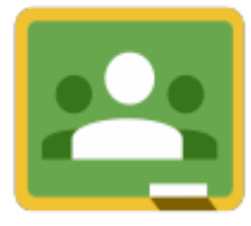

#### Classroom.google.com | Join a Class

Go to the Classroom website and log in with your Goggle email login.

## Google Drive

Google Classroom connects with your Google Drive account. A Classroom folder has been created for you in drive.google.com.

In the upper right click on the plus button to join a class. Enter the class code.

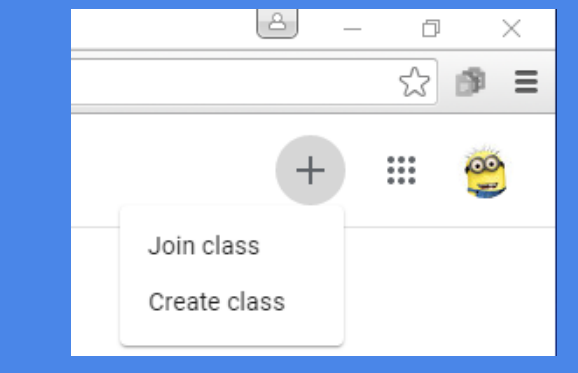

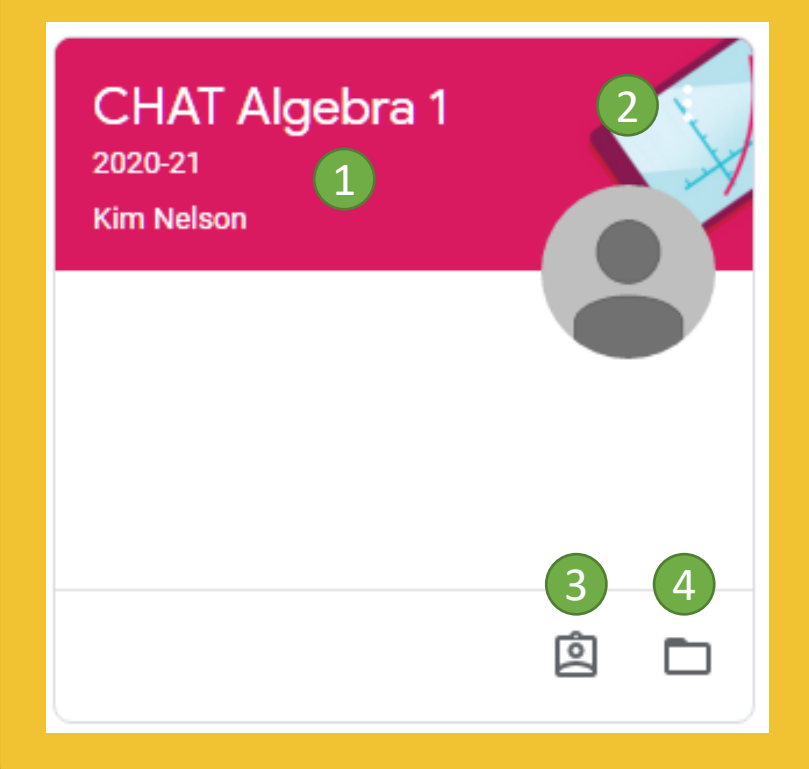

#### Class Tiles

- 1 Click class title to open the class.
- 2 Click the "3 dots" to unenroll in the class.
- 3 Open a list of all your work for the class.
- 4 Link to your class folder in your Google Drive.

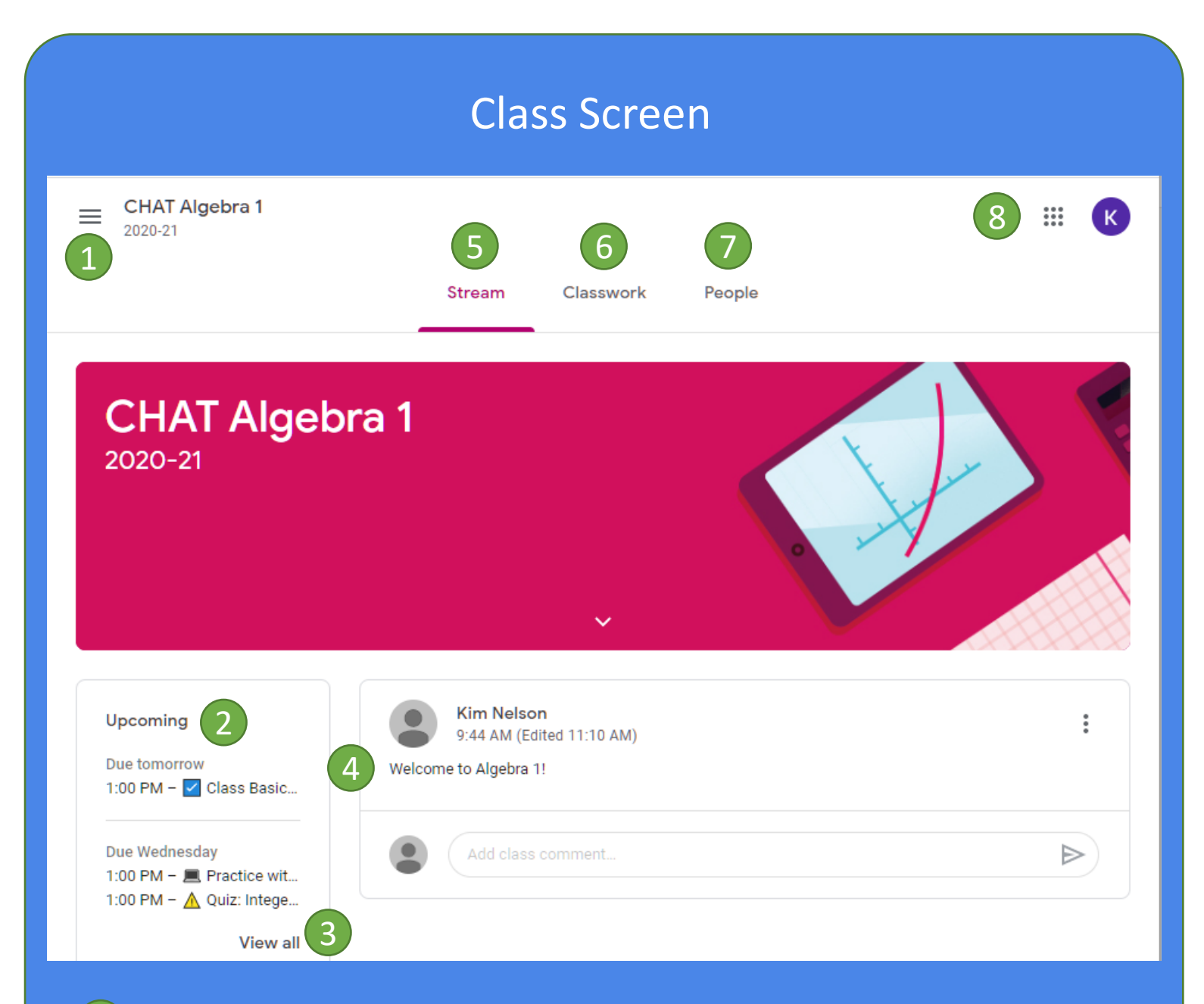

- Click the 3 lines to go back to the class tiles screen.
- Click the name of an upcoming assignment open it.
- View a list of all assignments.
- Announcements posted by your teacher. You can add a comment.
- View the list of announcements and class comments.
- View a list of all of your coursework.
- View a list of the teacher and students. Click the envelope to email.
- 8 Access other Google apps.

### Classwork Screen

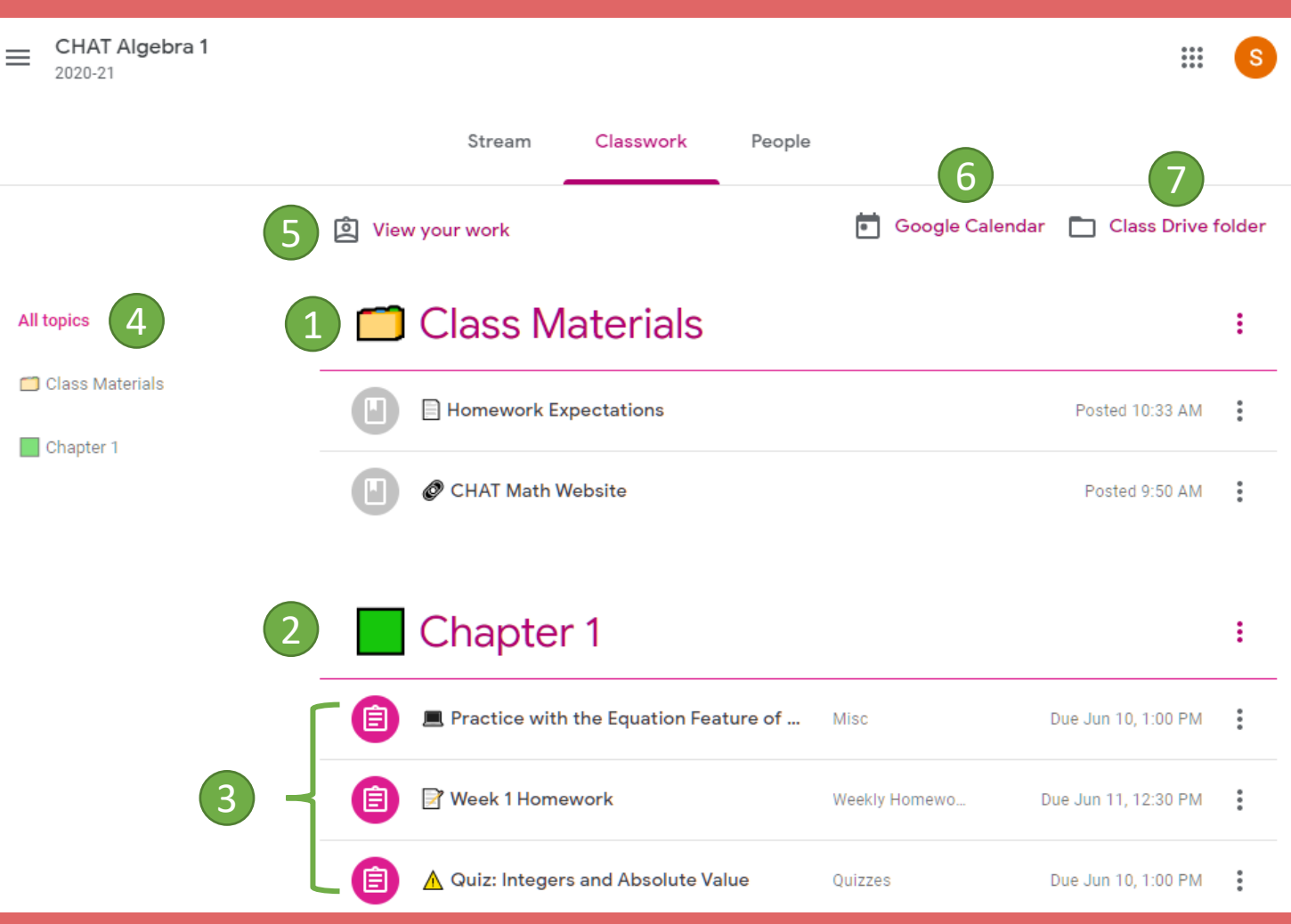

- Class Materials for reference. 1
- Assignments grouped by chapter. (Another option is by week.) 2
- Assignments. Click to open. 3
- A list of all topics. Click to see an expanded view of a particular unit. 4
- Click to see a list of your work: assigned, returned, graded, and missing. 5
- Click to see your assignments in Google Calendar. 6
- Click to open the class folder in your Google Drive. 7

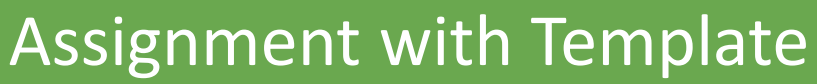

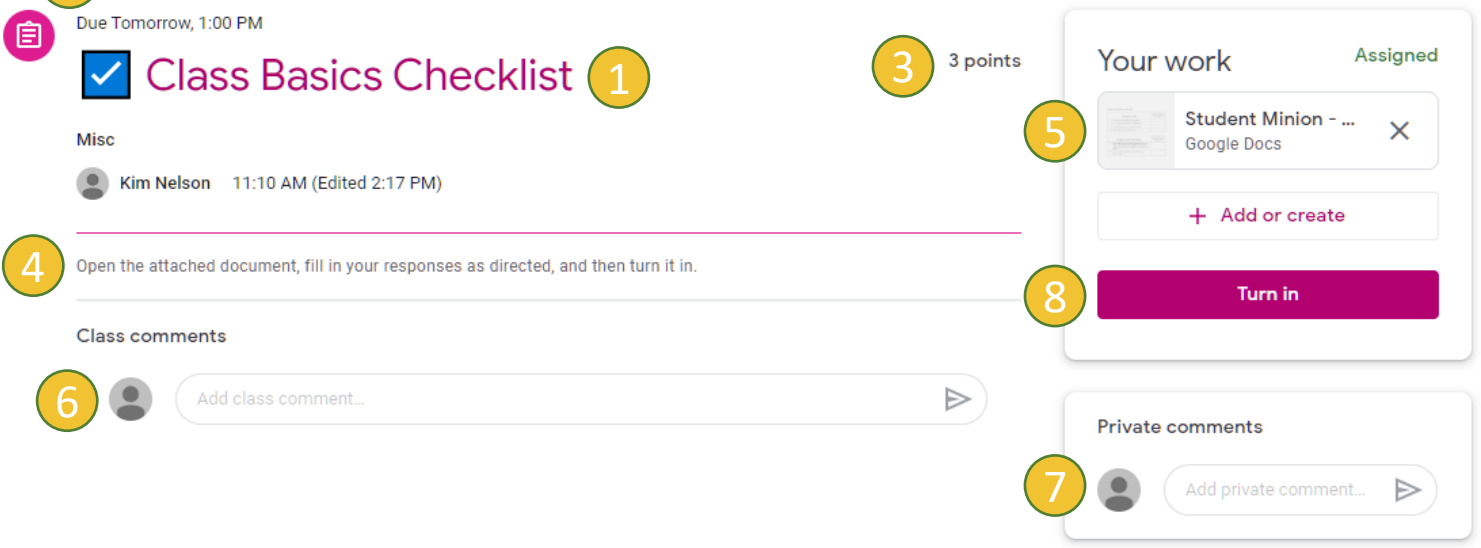

- 1 The name of the assignment.
- When the assignment is due.
- 3 The point value of the assignment.
- 4 Instructions for the assignment.
- 5 Click on the file that has been supplied by the teacher. It will open for you to work on. It will already have your name on it.
- 6 Comments left here will be seen by the entire class.
- 7 Comments left here will be seen only by the teacher.

1

8 When you have finished working on the file provided, click Turn in.

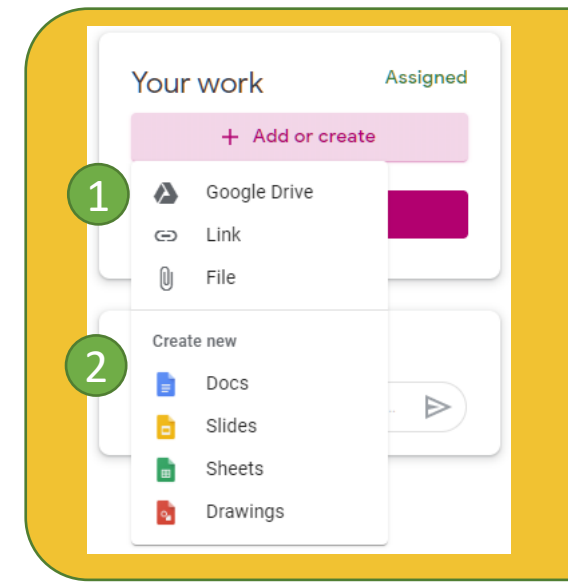

#### Adding or Creating Files

- You can attach a file to your assignment from your Google Drive or your computer. You can also attach a link.
- 2 You can create a new document for an assignment. When you do, your name and the title of the assignment will appear as the name of the document.

## Turning Assignments in or Marking as Done

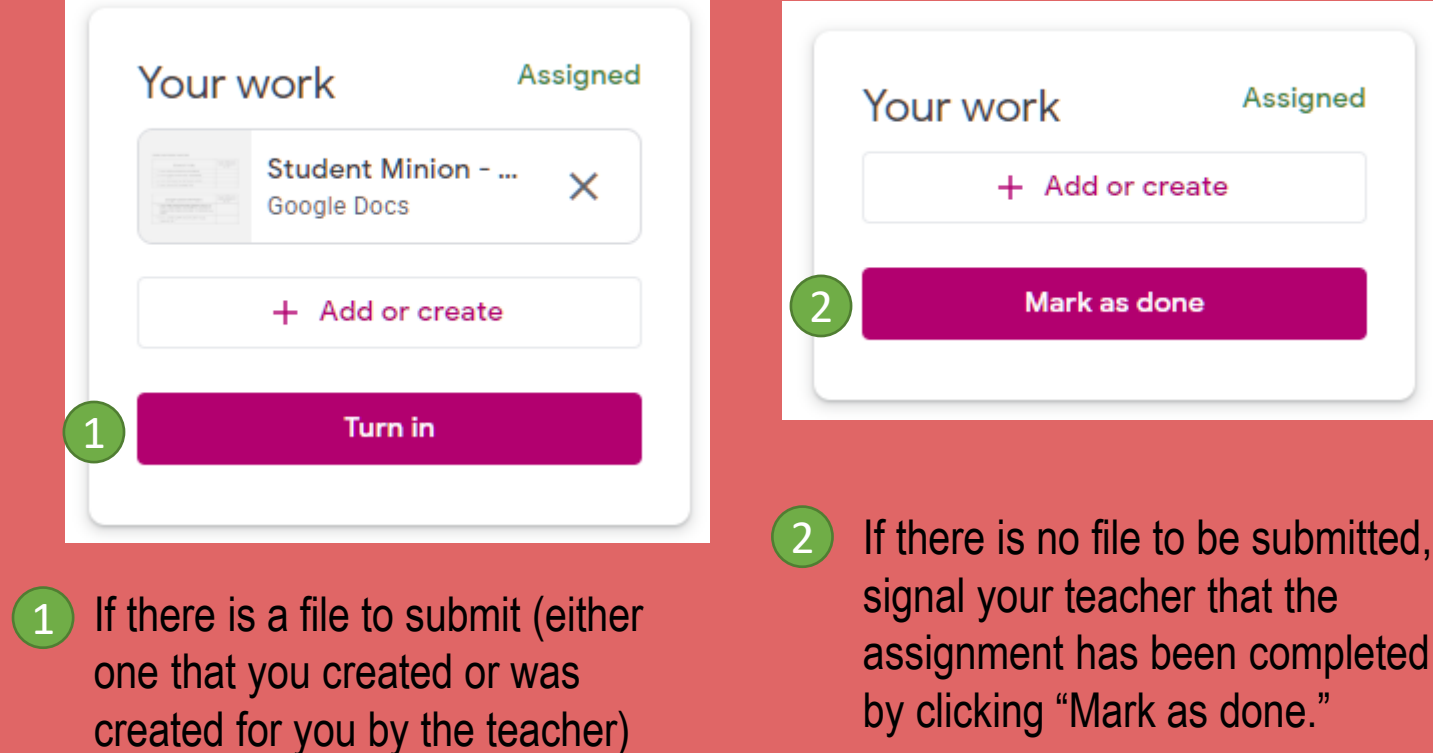

you will click "Turn in" to submit it.

#### The People Page

If ile to be submitted,

cas done

Assigned

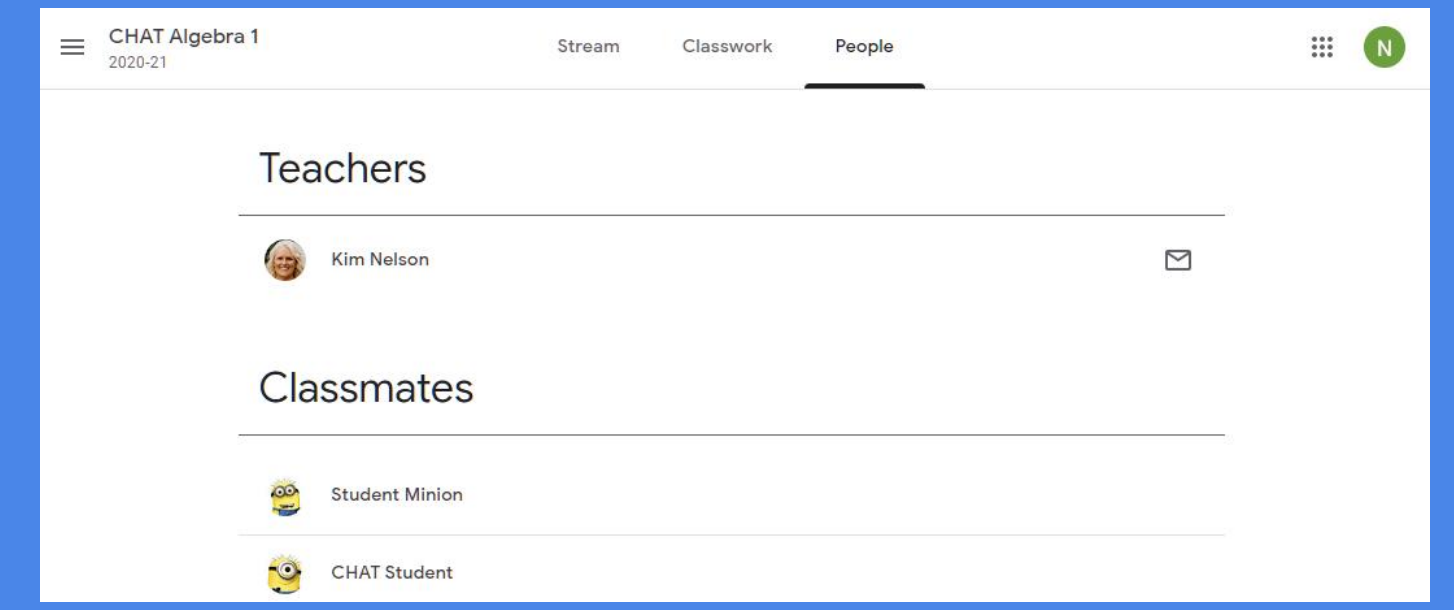

You can see a list of your classmates on the People page. Clicking on the envelope will allow you to email your teacher.

# Sharing

Turning in files switches ownership of the document to the teacher and prevents student editing.

#### Resubmit

Remember to resubmit any assignments that you previously unsubmitted!

#### Unsubmit

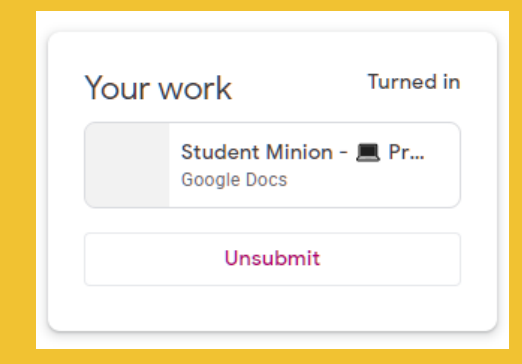

After turning in an assignment an unsubmit button appears. Use this to gain back editing rights.

#### Where are my scores?

Click on "View your work" from the Classwork page or the class tile.

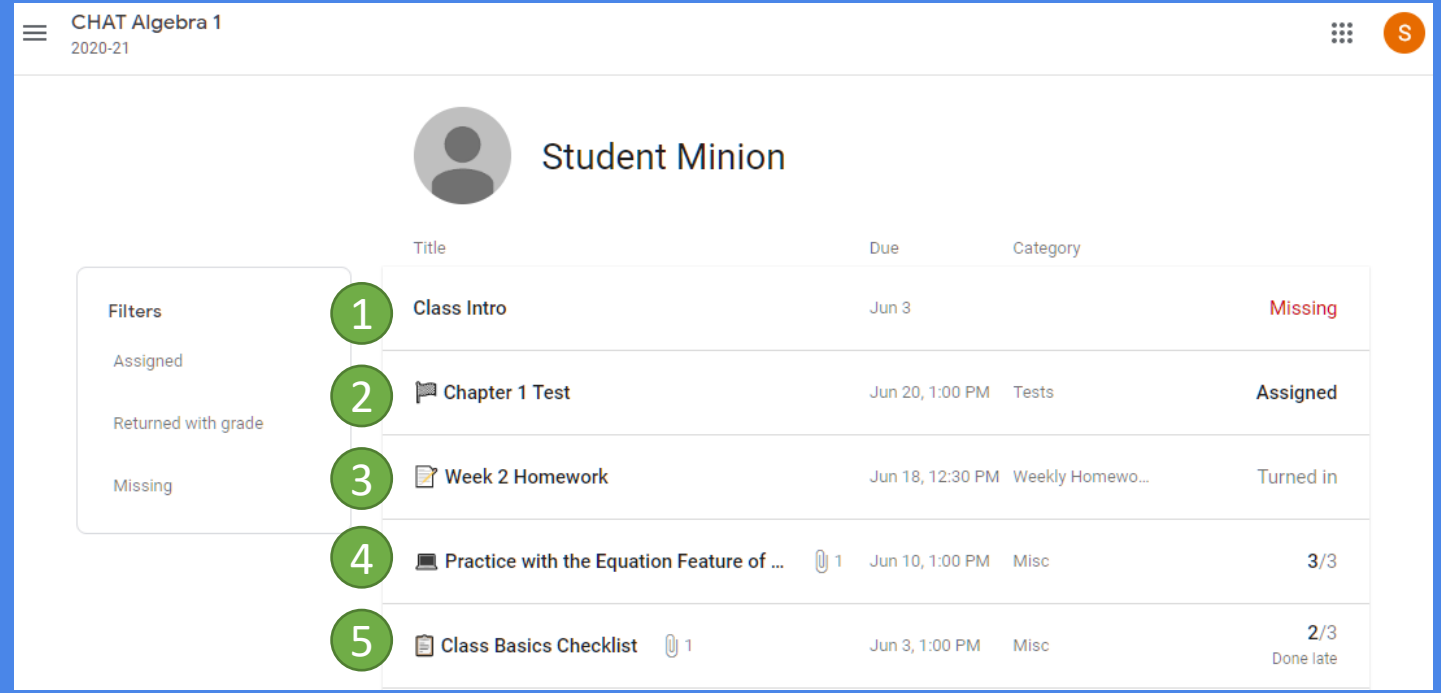

- This assignment is past due. 1
- This assignment has not been done but is not due yet. 2
- This assignment has been turned in but not graded yet. 3
- This assignment has been turned in and graded. 4
- This assignment was turned in late and has been graded. 5